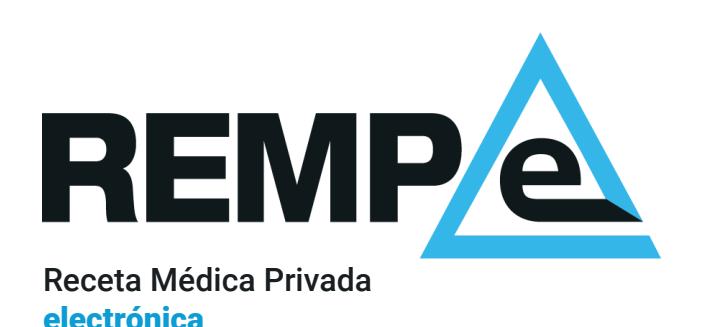

# Google Authenticator: instalación y configuración en REMPe

Guía rápida de usuario

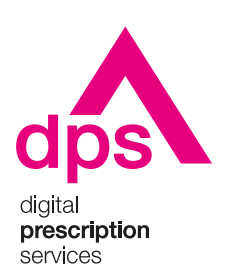

#### Aviso de confidencialidad

La información comprendida en esta presentación es confidencial y pertenece a **DIGITAL PRESCRIPTION SERVICES S.A.** Cualquier forma de divulgación, reproducción, copia o distribución total o parcial de la misma queda prohibida, no pudiendo ser utilizado su contenido para otros fines sin la autorización de **DIGITAL PRESCRIPTION SERVICES S.A.** 

# Instalación y configuración

En esta guía se muestra como utilizar la aplicación móvil Google Authenticator, con el objetivo de usarla en REMPe para la generación del segundo factor de autenticación.

Con esta aplicación se pueden generar códigos de seguridad que serán introducidos en REMPe cuando se necesite verificar nuestra identidad en algún proceso.

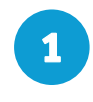

Desde un dispositivo Android o iOS accede a la tienda de aplicaciones y descarga la aplicación Google Authenticator:

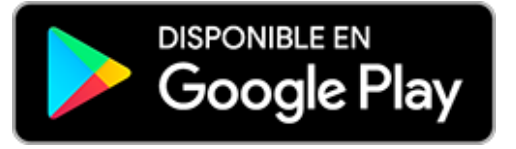

Consíguelo en el **App Store** 

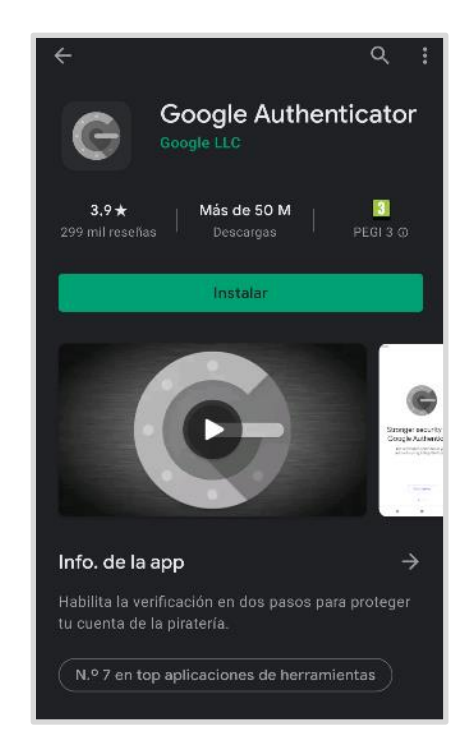

**2** Desde REMPe hay que activar el uso de aplicaciones de códigos de verificación como segundo factor de autenticación.

Para ello accede a tu menú personal, arriba a la derecha, clicando en tu nombre, y selecciona la opción Mis datos.

En el apartado Verificación de identidad hay que Activar la opción "Aplicación de códigos de verificación".

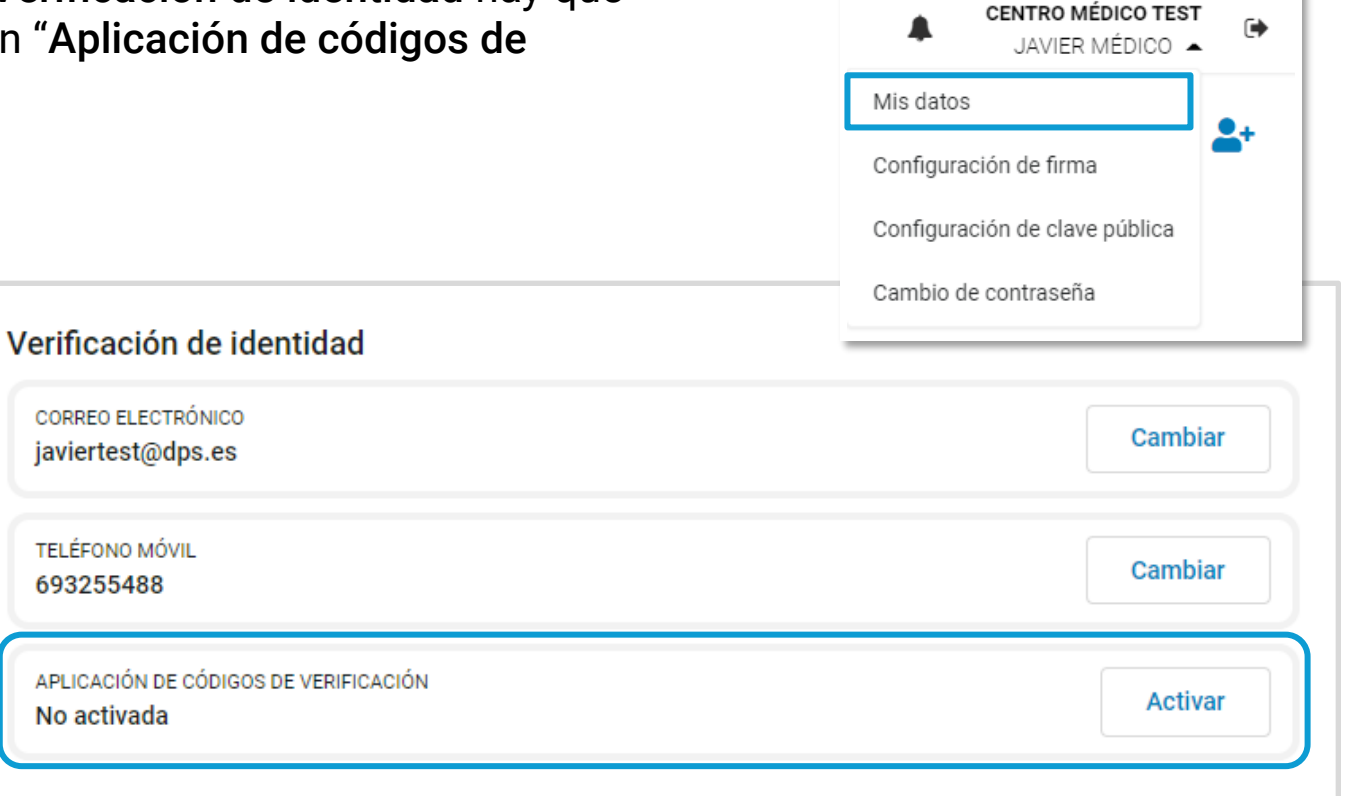

**3** A continuación se muestra una pantalla informativa sobre la activación de aplicaciones de verificación. Se clica en Continuar.

Si has accedido mediante usuario y contraseña te pedirá introducir el código de seguridad enviado por correo electrónico. Se indica y se clica en Comprobar.

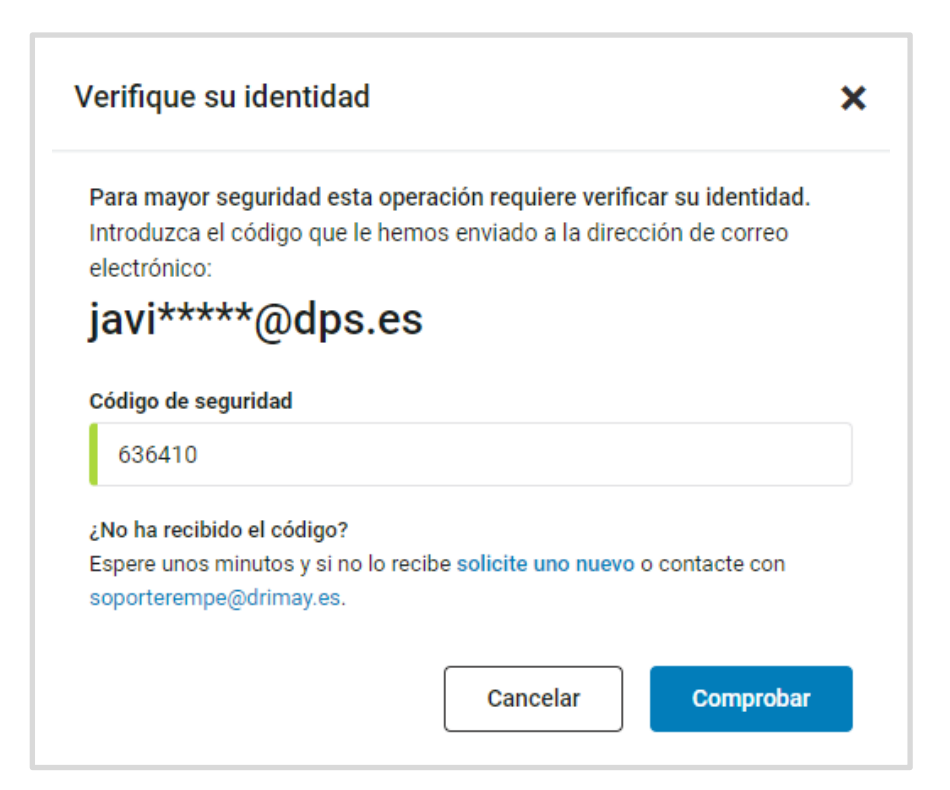

**4**

En la siguiente pantalla se muestra el código QR que habrá que escanear con el móvil o tablet para agregar la cuenta REMPe a la aplicación de verificación.

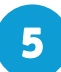

Accede a la aplicación Google Authenticator y pulsa en Comenzar. A continuación pulsa en Escanear un código QR (hay que permitir a la aplicación el acceso a la cámara). Por último, escanea el código QR de REMPe con el dispositivo.

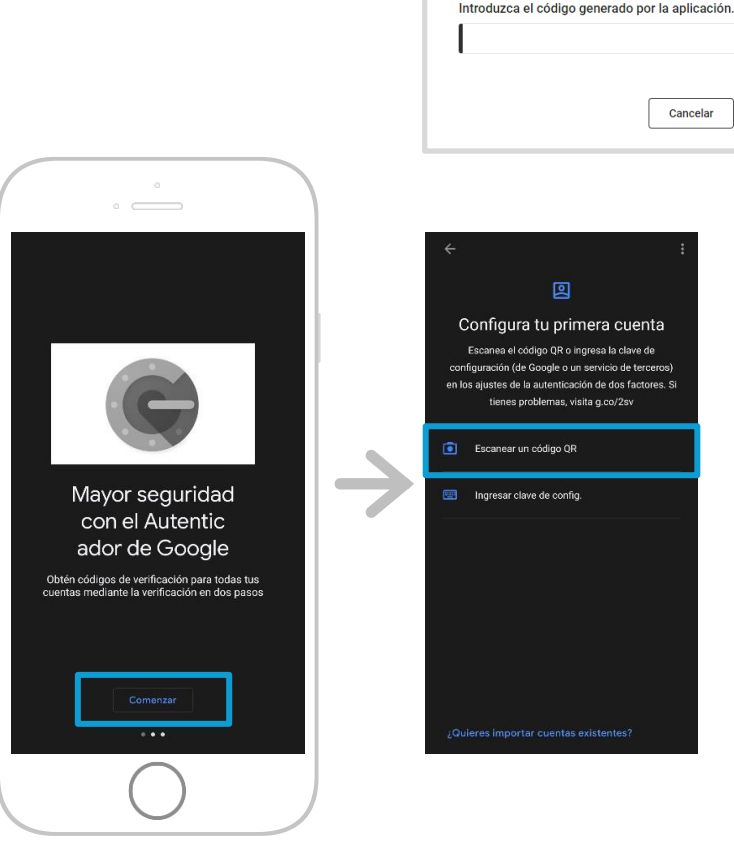

Activación de aplicación de verificación

instalada

Escanee este código QR con la aplicación de verificación

 $\boldsymbol{\mathsf{x}}$ 

Activar

**6**

La aplicación de Google Authenticator agregará una nueva cuenta con el nombre REMPe y tu nombre; y mostrará un código de seguridad temporal. Pulsa en Agregar cuenta para finalizar.

Indica ese código en REMPe, en la ventana de activación de la aplicación y clica en Activar.

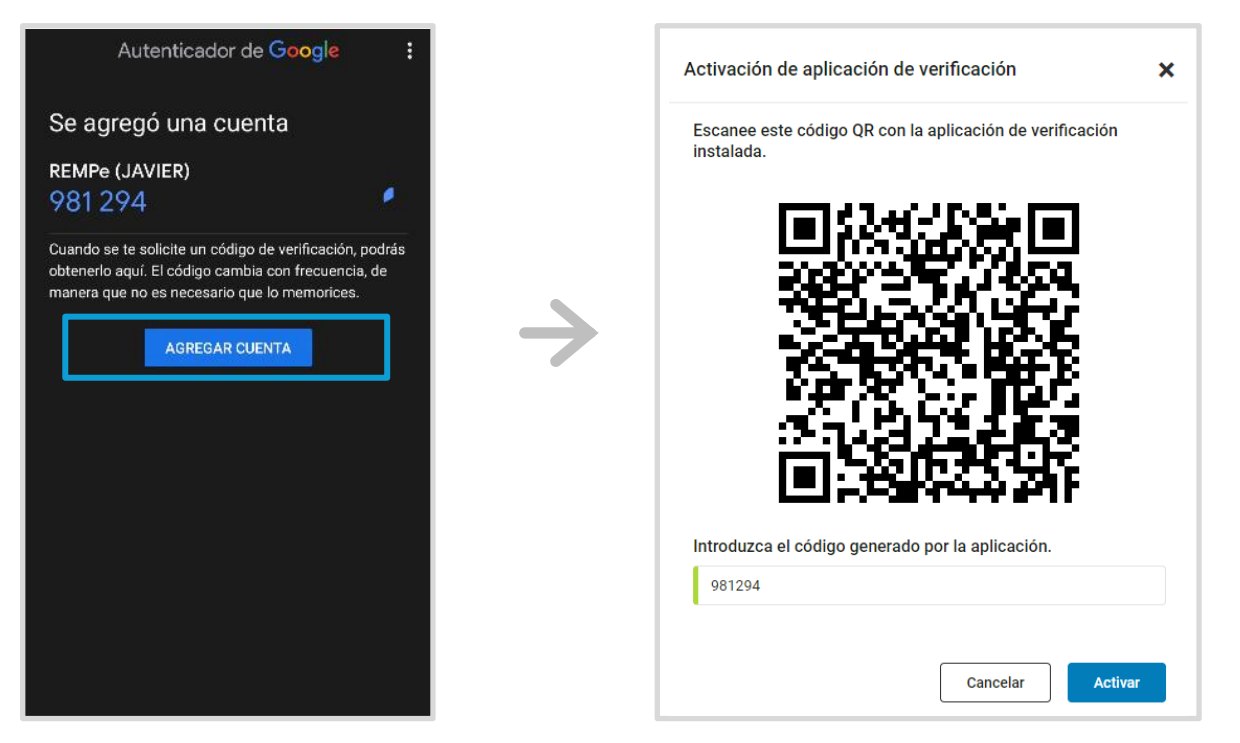

Ya has agregado tu cuenta de REMPe a Google Authenticator y está activada esta opción como segundo factor de autenticación en REMPe.

## Cómo se utiliza Google Authenticator

Cuando REMPe solicite un código de seguridad para continuar con alguna acción que requiera la verificación de tu identidad (por ejemplo, el acceso al sistema mediante usuario y contraseña o la firma REMPe) abre la aplicación Microsoft Authenticator.

Pulsa sobre la cuenta REMPe y accede a la pantalla con el código temporal que se renueva cada poco tiempo. Este código es el que tienes que indicar en la ventana de verificación de identidad de REMPe para poder continuar.

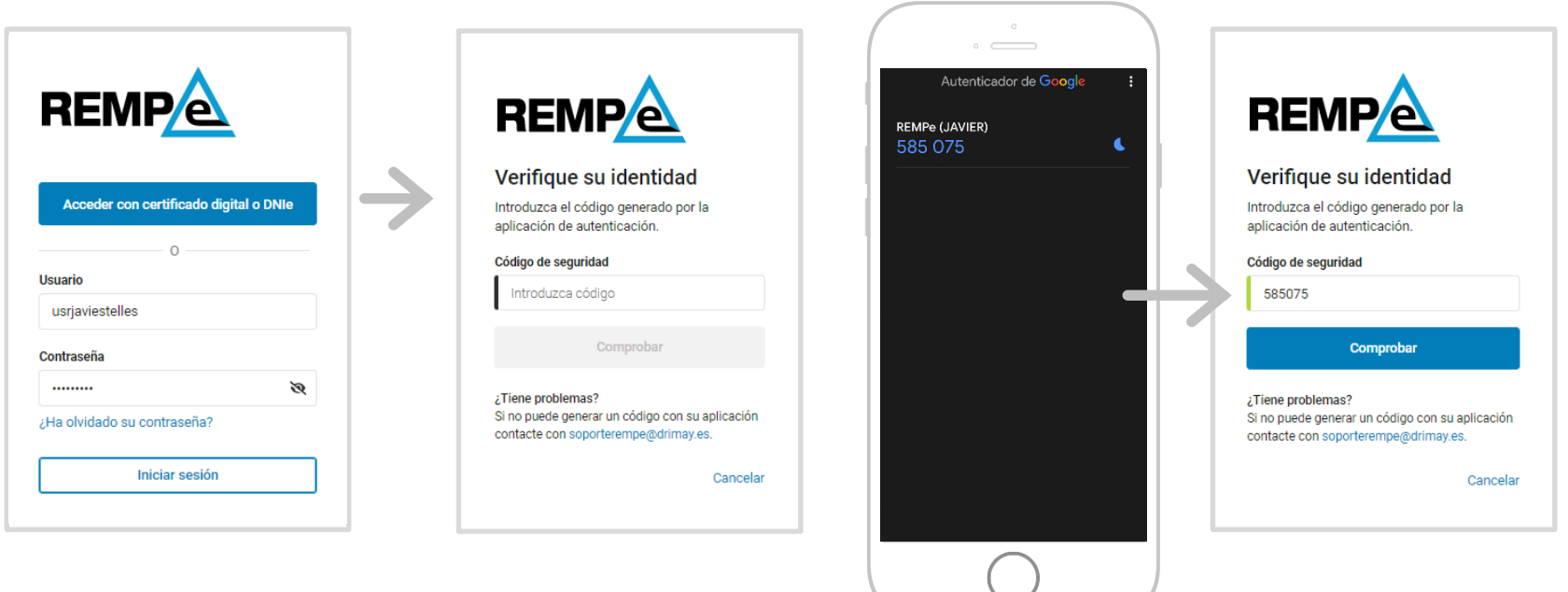

## Cómo desactivar el uso de la aplicación de verificación

En cualquier momento puede desactivar el uso de Google Authenticator para generar los códigos de seguridad. Al desactivarlo recibirá los códigos de seguridad por correo electrónico en la dirección que tengas registrada en tus datos.

**1** En REMPe, accede a tu menú personal, arriba a la derecha, clicando en tu nombre, y selecciona la opción Mis datos. En el apartado Verificación de identidad hay que clicar en el botón Desactivar de "Aplicación de códigos de verificación".

**2** Deberás indicar un código de seguridad proporcionado por Microsoft Authenticator y clica en Comprobar.

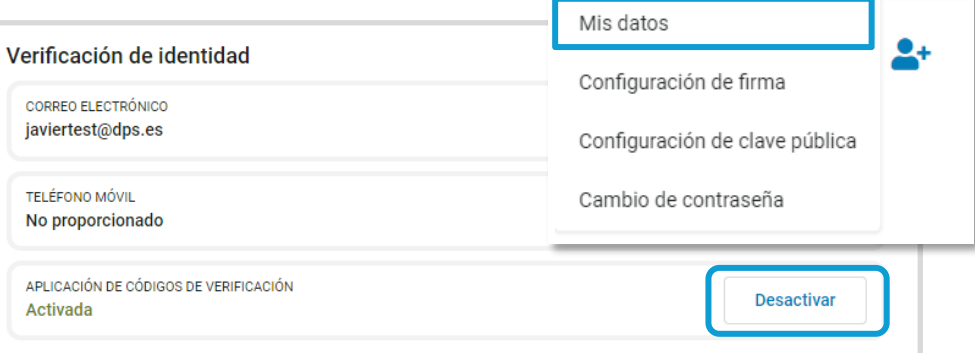

**CENTRO MÉDICO TEST** 

JAVIFR MÉDICO A

碰

Ya tienes desactivado como segundo factor de autenticación la utilización de la app para generar códigos de seguridad. Ahora los recibirás por correo electrónico.

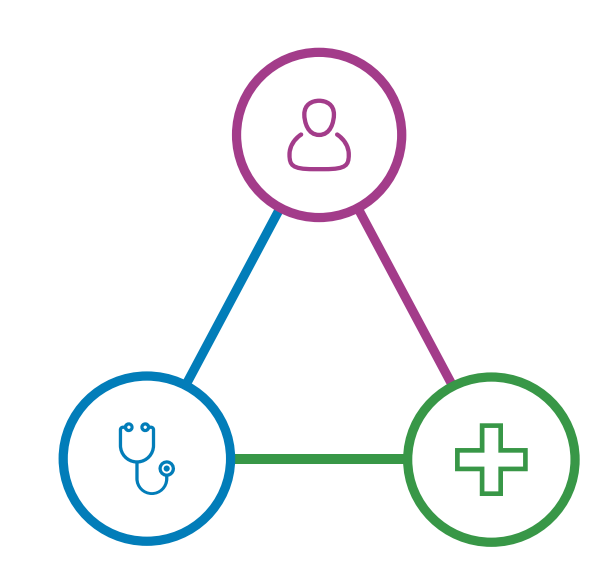

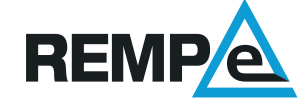